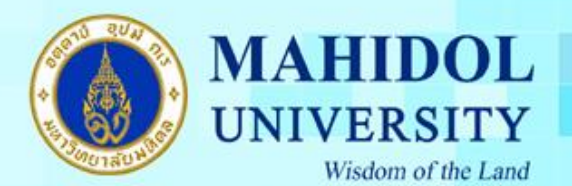

1

**วิธีการตั้งค่า G-suite for Education ส าหรับใช้งานระบบอีเมล์ของมหาวิทยาลัยมหิดล (MU Webmail)**

1. เข้า G-suite for Education เลือกเมนู Mail แล้วไปที่เมนู settings

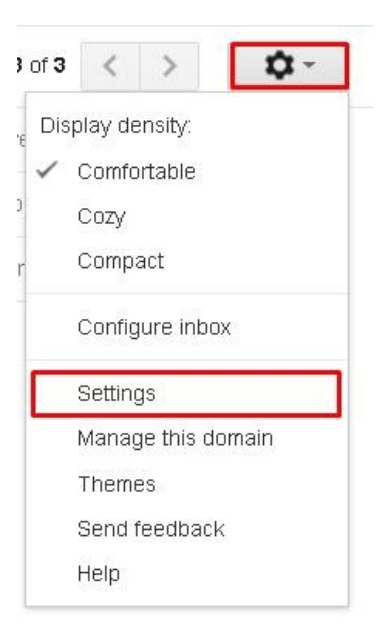

2. เลือกเมนู Accounts ส่วนของ check mail from other accounts เลือก Add a mail account

## Settings General Labels Inbox Accounts Filters and Blocked Addresses Forwarding and POP/IMAP Chat Labs Offline Themes Change account settings: Google Account settings Change your password and security options, and access other Google services. Send mail as: **Example 20 All 20 Amahidol.edu>** (Use Mahidol University Mail to send from your other email Add another email address .<br>addresses) Learn more Check mail from other accounts: Add a mail account Learn more Grant access to your account: Add another account (Allow others to read and send mail on your behalf) Learn more Mark conversation as read when opened by others Leave conversation unread when opened by others กองเทคโนโลยีสารสนเทศ

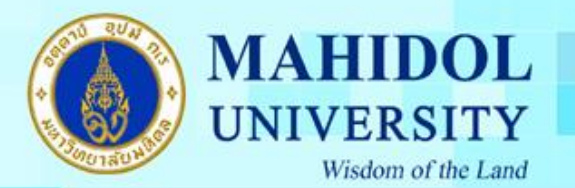

3. จะปรากฎหน้าต่างให้ กรอก Email address : อีเมล์ของมหาวิทยาลัย (ชื่อ.นามสกุล3ตัว@mahidol.ac.th) และกด Next

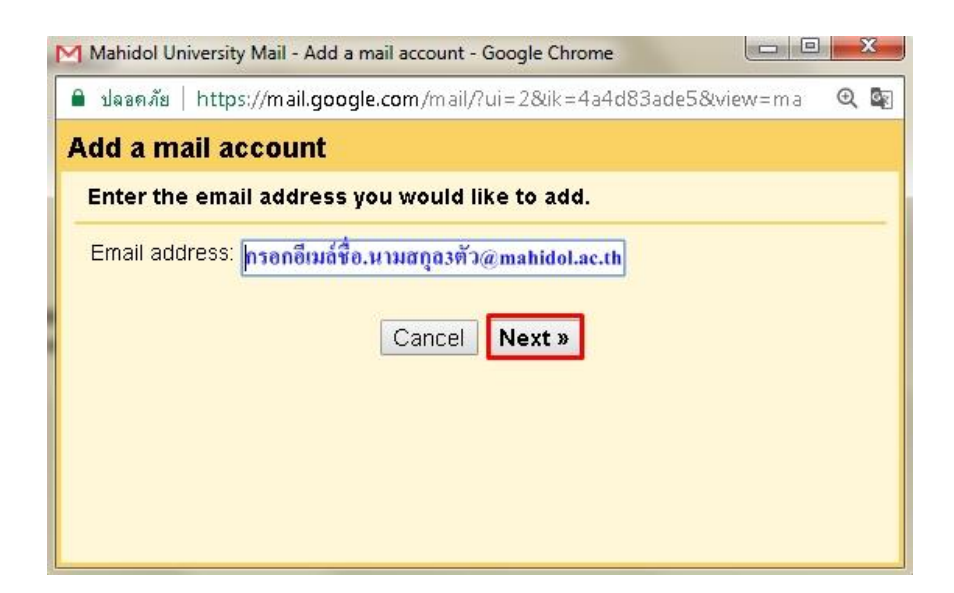

4. กรอกข้อมูลเพื่อ Import ข้อมูลอีมล์ของท่านดังนี้

Username : ชื่อ.นามสกุล3 ตัว , Password : รหัสผ่านของอีเมล์มหาวิทยาลัย

POP Server : mumail.mahidol.a.th , Port : 995

ท าเครื่องหมายถูก ตามภาพดา้นล่างและกด Add Account

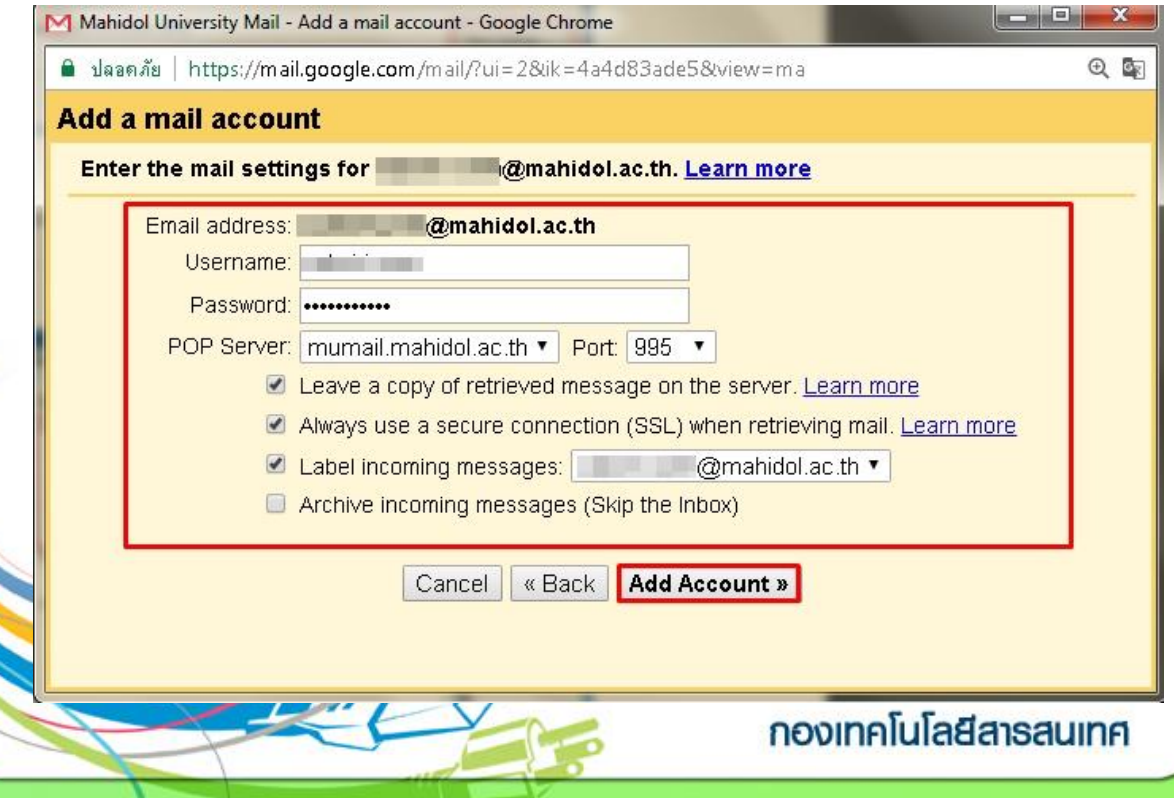

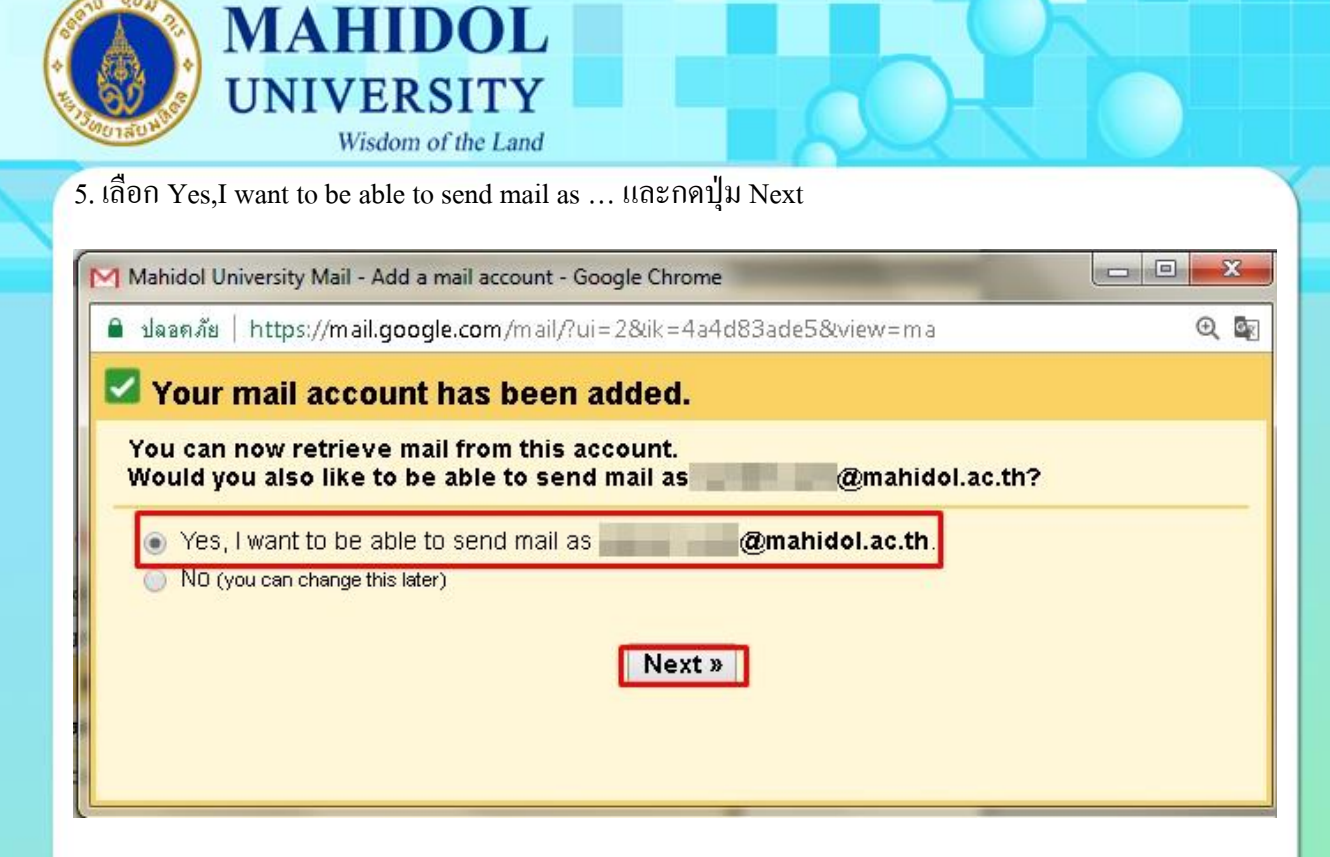

6. ข้นั ตอนน้ีใหก้ ด Cancel เนื่องจากไม่ตอ้งการImport อีเมล์อื่นแล้ว

หมายเหตุ : ระยะเวลาในการ Import อีเมลจ์ะแลว้เสร็จข้ึนอยกู่ บัจา นวนอีเมลท์ ี่ Import มา

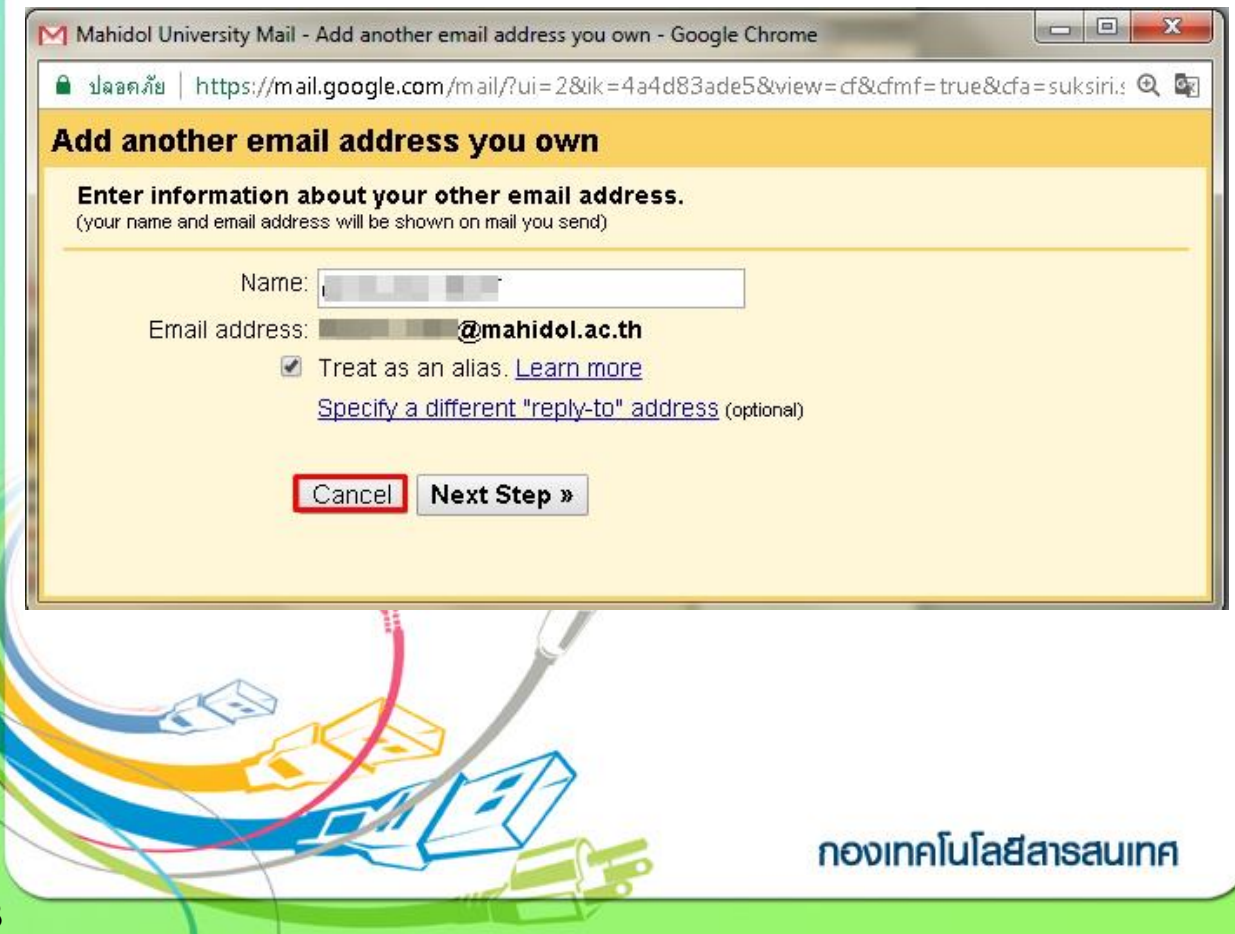

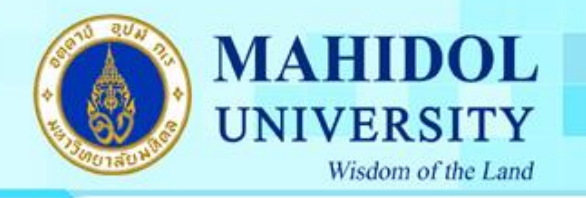

7. จากนั้นก็จะกลับไปที่หน้า Setting ให้สังเกตุตรง Check mail from other account จะเห็นอีเมล์ของ มหาวทิยาลยัที่เพิ่งทา การเพิ่มเขา้ไป ซ่ึงหากตอ้งการลบ account ก็สามารถกด delete หรือถา้หากตอ้งการเพิ่ม account อื่นๆ อีกก็สามารถกด Add a mail account ได้

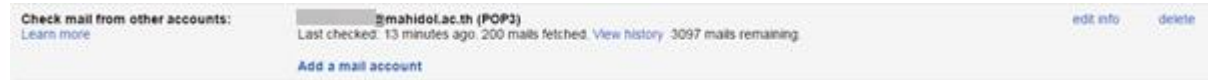

8. อีเมล์ที่ทำการ Import มาจะอยู่ใน Label เป็นชื่อตามที่ได้ตั้งค่าไว้ตอนแรก เช่นตัวอย่างจะอยู่ที่แถบ label : ชื่อ.นามสกุล3ตัว@mahidol.ac.th

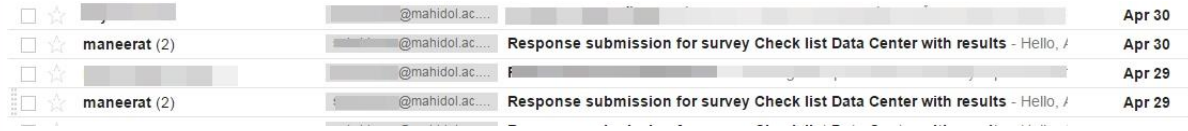

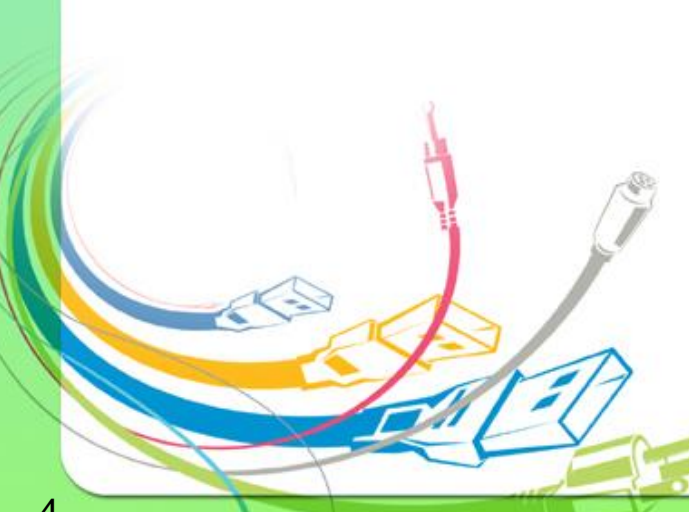

กองเทคโนโลยีสาธสนเทศ